## **Διεξαγωγή ηλεκτρονικών δημοπρασιών παραχώρησης απλής χρήσης αιγιαλού, παραλίας, όχθης και παρόχθιας ζώνης.**

### **Εισαγωγή**

Η διαδικασία διεξαγωγής των ηλεκτρονικών δημοπρασιών περιγράφεται στη σχετική κοινή υπουργική απόφαση που δημοσιεύτηκε στο ΦΕΚ 2425 Β'/2024.

Ο τρόπος υποβολής των αιτήσεων συμμετοχής σε ηλεκτρονική δημοπρασία σχεδιάστηκε με γνώμονα τη διευκόλυνση των ενδιαφερομένων να συμμετάσχουν στις δημοπρασίες. Περιλαμβάνει:

- 1. Το περιβάλλον υποβολής των αιτήσεων, στο οποίο συνδέεται ο ενδιαφερόμενος για να υποβάλει την αίτησή του (περιγράφεται στο παρόν εγχειρίδιο χρήσης για τους πολίτες/επιχειρήσεις).
- 2. Το χάρτη εμφάνισης των παραλιών προς δημοπρασία (περιγράφεται στο παρόν εγχειρίδιο χρήσης για τους πολίτες/επιχειρήσεις).

Η διενέργεια της δημοπρασίας, δηλ. η υποβολή των προσφορών των εγκεκριμένων ενδιαφερομένων, θα πραγματοποιηθεί με το σύστημα διεξαγωγής ηλεκτρονικών δημοπρασιών της αναδόχου εταιρείας Cosmo-One.

Για τον τρόπο εγγραφής στο σύστημα της Cosmo-One, την εκπαίδευσή τους, καθώς και τον τρόπο υποβολής των προσφορών (χτυπήματα), οι ενδιαφερόμενοι θα ενημερώνονται ταυτόχρονα με την έγκρισή τους για συμμετοχή στη διαδικασία, μέσω ηλεκτρονικού ταχυδρομείου. Για το λόγο αυτό είναι **κρίσιμο** η διεύθυνση ηλεκτρονικού ταχυδρομείου που δηλώνουν οι ενδιαφερόμενοι κατά την υποβολή της αίτησης συμμετοχής τους, να είναι έγκυρη και ενεργή (δηλ. να ελέγχουν τα μηνύματά τους οι ενδιαφερόμενοι).

## **Εγχειρίδιο χρήσης για τους πολίτες/επιχειρήσεις**

Ο ενδιαφερόμενος πολίτης/επιχείρηση επιλέγοντας την δημοπρασία που τον ενδιαφέρει από το χάρτη των δημοπρασιών στον ιστότοπο του Υπουργείου eauctions.gsis.gr μπορεί, μέσω των αντίστοιχων επιλογών:

- 1. Να διαβάσει τη διακήρυξη της δημοπρασίας (επιλογή ΔΙΑΚΗΡΥΞΗ)
- 2. Να υποβάλει τα απαραίτητα δικαιολογητικά (επιλογή ΔΗΛΩΣΗ ΕΝΔΙΑΦΕΡΟΝΤΟΣ)
- 3. Να συμμετάσχει σε δοκιμαστική και στην πραγματική δημοπρασία μέσω του συστήματος του αναδόχου (επιλογή ΕΚΤΕΛΕΣΗ ΔΗΜΟΠΡΑΣΙΑΣ ΣΤΟ ΣΥΣΤΗΜΑ ΑΝΑΔΟΧΟΥ)

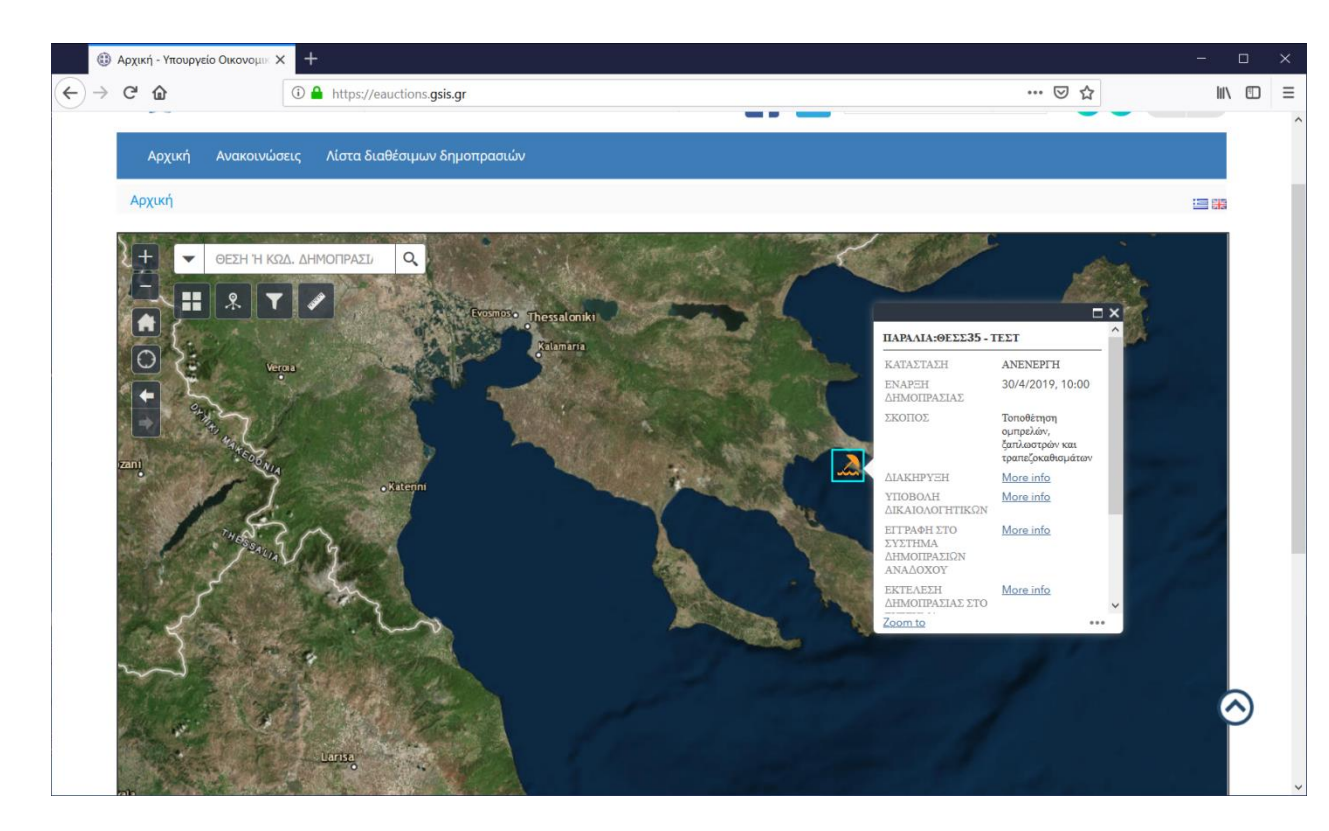

*Εικόνα 1*

Πιο συγκεκριμένα:

1. **Ενημέρωση για τη διακήρυξη.** Αφού επιλεγεί η σχετική δημοπρασία, ο ενδιαφερόμενος βλέπει τη σχετική διακήρυξη μέσω της επιλογής ΔΙΑΚΗΡΥΞΗ. Εναλλακτικά, μπορεί να δει τις σχετικές ανακοινώσεις μέσα από τους ιστότοπους του Υπουργείου Εθνικής Οικονομίας και Οικονομικών *minfin.gov.gr ή eauctions.gsis.gr.* Επιπρόσθετα, στο eauctions.gsis.gr, εμφανίζονται οι διαθέσιμες δημοπρασίες τόσο στο χάρτη όσο και στον παρακάτω κατάλογο μέσω της επιλογής *Λίστα Διαθέσιμων Δημοπρασιών*:

| $\sim$                                                     | ٠                                                                                                    |                                                       |                                                  |                                                                                                    | $\mathbb{Q}$ | $\overline{A}$<br>군.                                     |
|------------------------------------------------------------|----------------------------------------------------------------------------------------------------|-------------------------------------------------------|--------------------------------------------------|----------------------------------------------------------------------------------------------------|--------------|----------------------------------------------------------|
| Ανακοινώσεις<br>Αρχική                                     | Λίστα διαθέσιμων δημοπρασιών                                                                                                    |                                                       |                                                  |                                                                                                    |              |                                                          |
| Λίστα διαθέσιμων δημοπρασιών                               |                                                                                                    |                                                       |                                                  |                                                                                                    |              | 津米                                                       |
| Λίστα διαθέσιμων δημοπρασιών                               |                                                                                                    |                                                       |                                                  |                                                                                                    |              |                                                          |
| Κατάσταση Επερχόμενες δημοπρασίες                          | $\checkmark$                                                                                                    |                                                       |                                                  |                                                                                                    | Αναζήτηση    |                                                          |
| $\,<\,$                                                    |                                                                                                    |                                                       |                                                  |                                                                                                    |              | $\rightarrow$                                            |
| Α/Α δημοπρασίας                                            | Κωδικός θεσης<br>$\stackrel{\scriptscriptstyle \pm}{\scriptscriptstyle \mp}$                                                                                                    | Θέση Χ                                                | Θέση Ψ                                           | Ημερομηνία Ανάρτησης Διακήρυξης                                                                                                    | Αντικείμενο  | Ημερομηνία εν                                            |
| KY43-NPEB-35710                                            | <b>NPEB16</b>                                                                                                    | 12345,12                                              | 123456,12                                        | 23/04/2019                                                                                                    | Αιγιαλοί     | 06/05/2019 1                                             |
| $\hat{}$<br>Ευρωπαϊκό Ταμείο<br>Περιφερειακής<br>Avantuénc | <b>EXE</b> Αγγλική<br>Ευρωπαϊκή Ένωση<br>ψηφιακήεθηάδα<br>$\bullet$<br>Oña síval Suvatá<br>Επνειοπασκό Πρόγραμμα<br>"Wnpipin's Züvik/flian"<br>Με τη συγχρηματοδότηση της Ελλάδας και της Ευρωπαϊκής Ένωσης | <b>DA</b> λανδική<br>$E\Sigma$ ΠΑ<br><b>BELLEVIEW</b> | <b>Ε Αμερικανική</b><br><b>EAMNIKH KYBEPNHIH</b> | Aνοιχτή<br><b>Σφραγισμένη</b><br><sup>ος</sup> Δυναμική<br>Δι@ύγεια<br>Ħ<br><b>SCLVIT*</b><br>διαφάνεια στο κράτος<br><b>O.A.AH.X.</b> |              | $\rightarrow$<br><b>9</b> 80 Πολλαπλων Δυνατοτητων (MVB) |
| Χάρτης Ιστότοπου   Όροι Χρήσης                             |                                                                                                    |                                                       |                                                  | Σχεδιασμός & Υποστήριξη από τη Γ.Γ.Π.Σ. & Δ.Υ. - Υπουργείο Οικονομικών © 2017<br>Developed by Apopsi S.A.                              |              |                                                          |

*Εικόνα 2*

2. **Υποβολή δικαιολογητικών**. Ο πολίτης για να δηλώσει το ενδιαφέρον του για μια δημοπρασία και να υποβάλει τα απαραίτητα δικαιολογητικά, επιλέγει την ΥΠΟΒΟΛΗ ΔΙΚΑΙΟΛΟΓΗΤΙΚΩΝ μέσω της αντίστοιχης δημοπρασίας στο χάρτη:

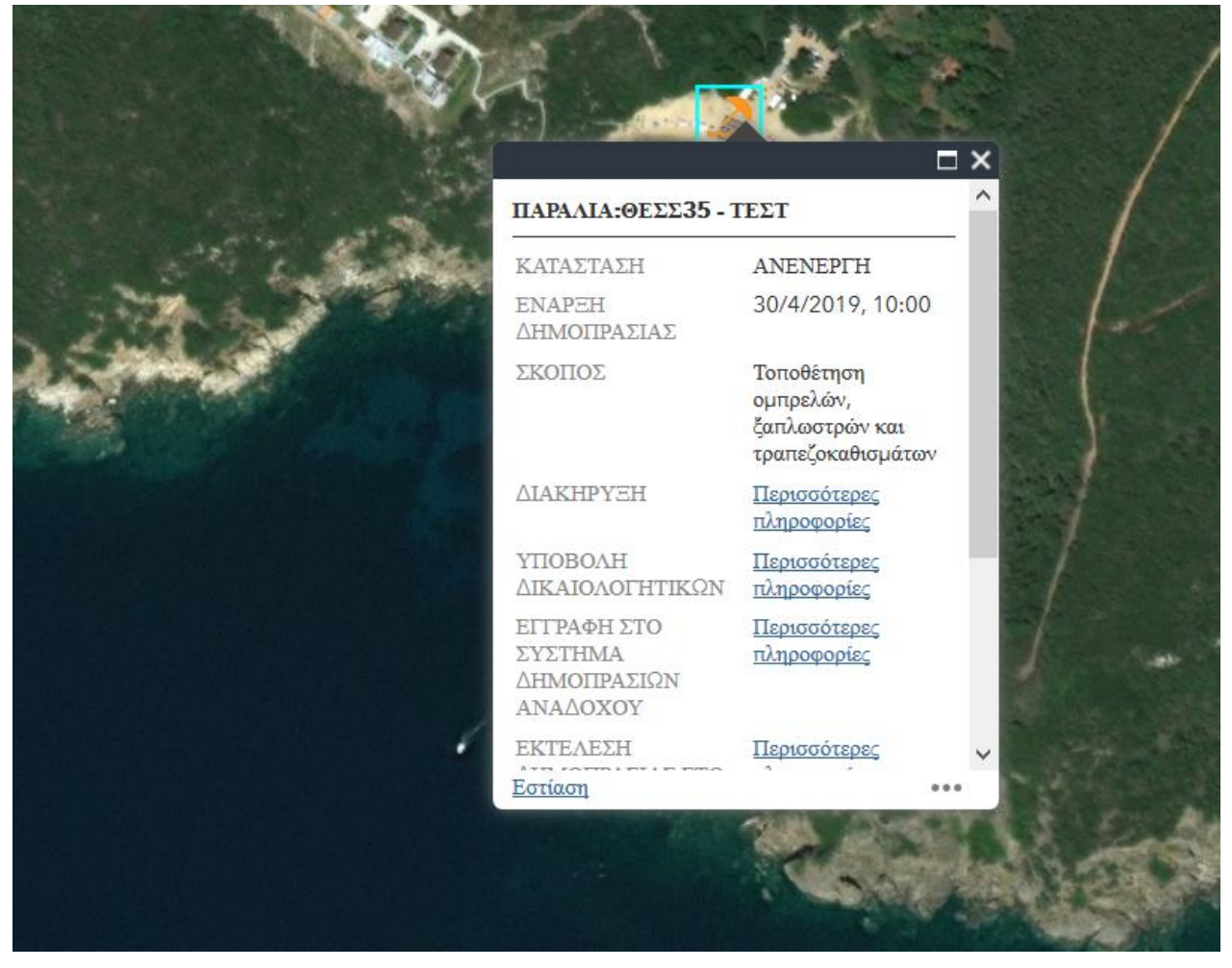

*Εικόνα 3*

και συνδέεται στον ιστότοπο του Υπουργείου με τους κωδικούς **taxisnet**

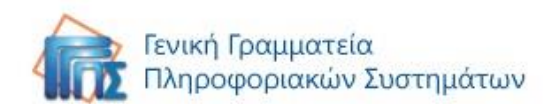

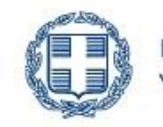

ΕΛΛΗΝΙΚΗ ΔΗΜΟΚΡΑΤΙΑ Υπουργείο Οικονομικών

# Αυθεντικοποίηση Χρήστη

## Σύνδεση

Παρακαλώ εισάγετε τους κωδικούς σας στο TaxisNet για να συνδεθείτε.

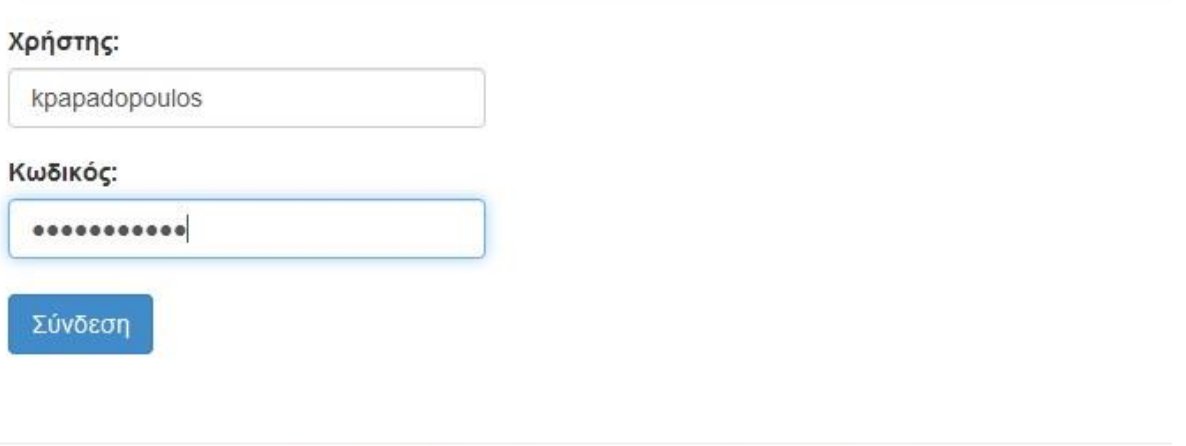

#### *Εικόνα 4*

Επιλέγει «έγκριση» για την πρόσβαση του μητρώου του Taxisnet και πατά αποστολή.

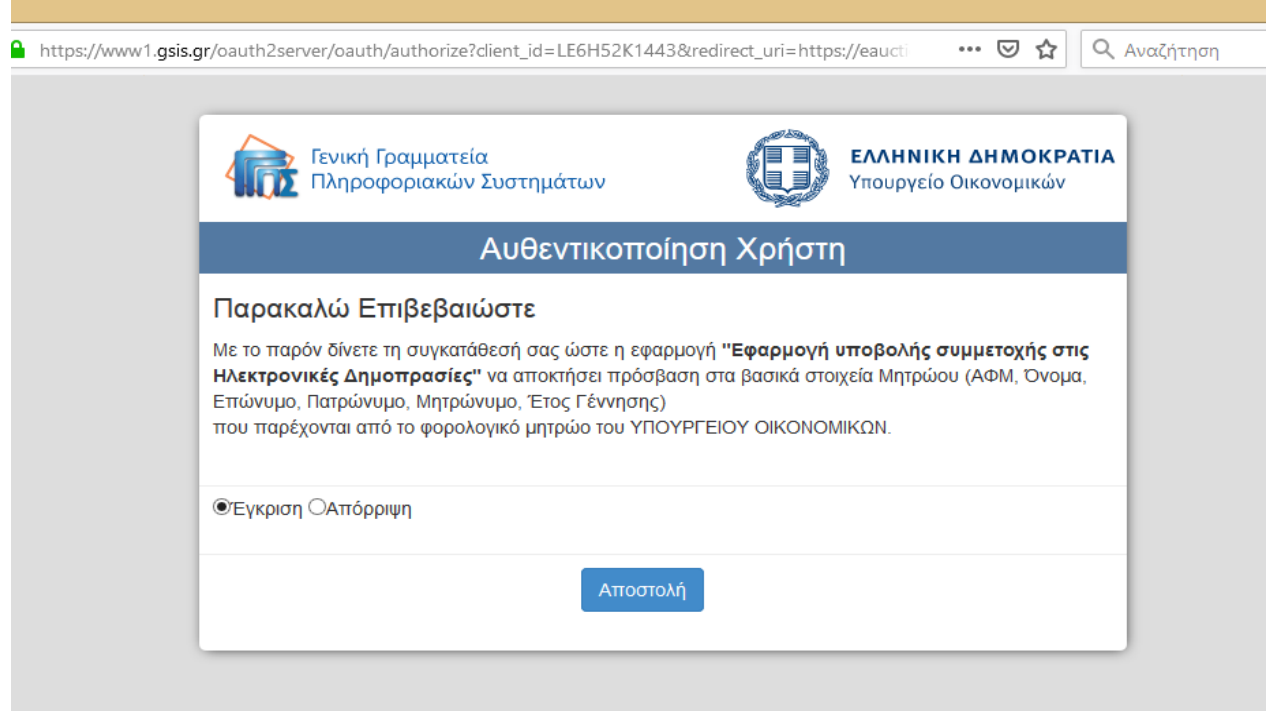

*Εικόνα 5*

Σύμφωνα την ανωτέρω κοινή υπουργική απόφαση, υποβάλλει χωριστό αίτημα συμμετοχής για κάθε δημοπρασία που τον ενδιαφέρει, επισυνάπτοντας τα δικαιολογητικά που είναι ορισμένα ως απαραίτητα για τη δημοπρασία.

Επισημαίνεται ότι στην περίπτωση νομικού προσώπου, την αίτηση υποβάλει ο νόμιμος εκπρόσωπος αυτού, και επισυνάπτει το σχετικό νομιμοποιητικό έγγραφο.

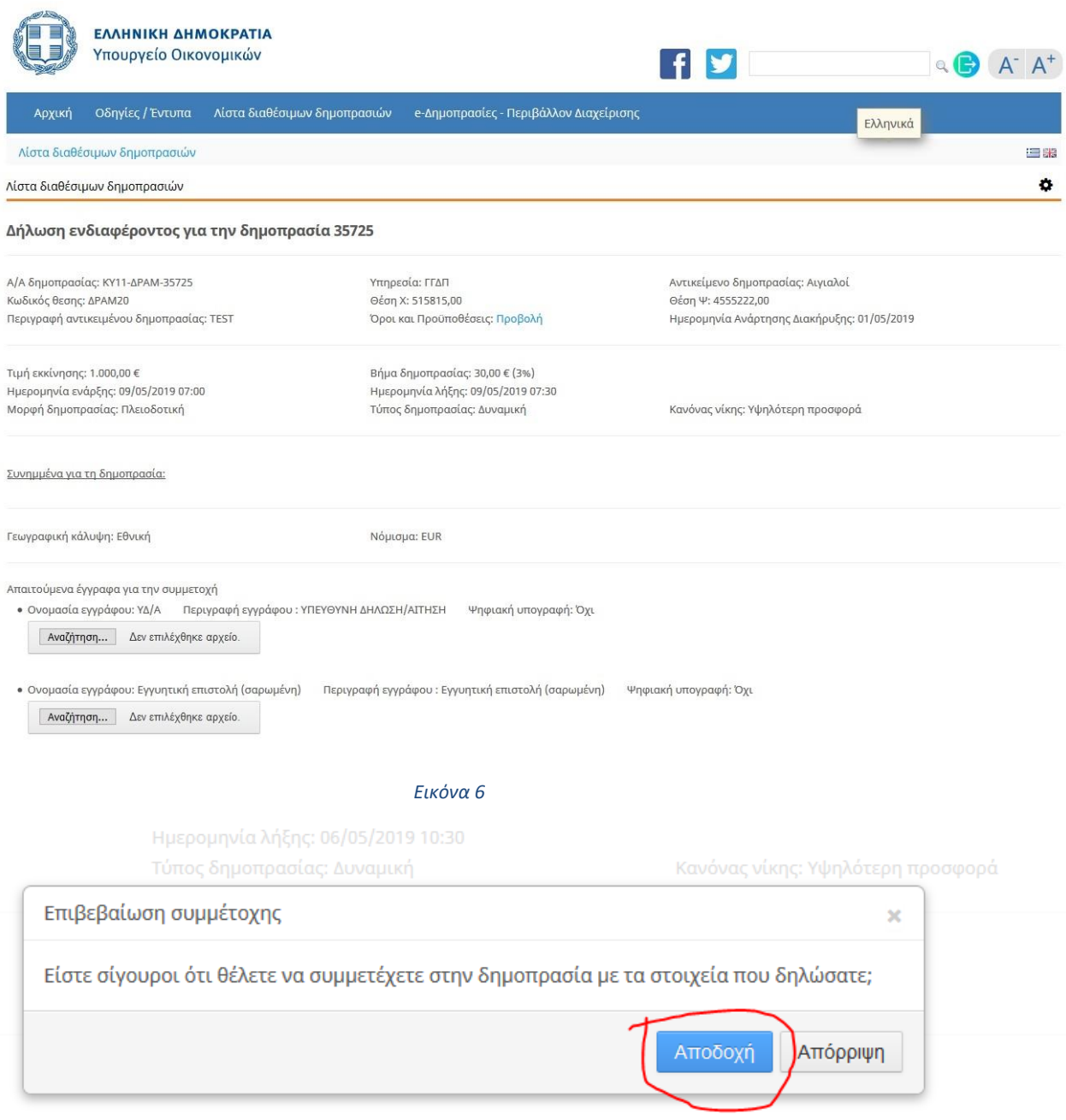

#### *Εικόνα 7*

Ο ενδιαφερόμενος συμπληρώνει **ενεργή** διεύθυνση ηλεκτρονικού ταχυδρομείου (email), δηλ. διεύθυνση στην οποία έχει πρόσβαση, και τηλέφωνο επικοινωνίας. Σε αυτήν θα λάβει την ειδοποίηση από το σύστημα, για την αποδοχή ή απόρριψη της αίτησής του.

### Επιβεβαίωση στοιχείων επικοινωνίας

Η διεύθυνση ηλεκτρονικού ταχυδρομείου σας:

Επιβεβαιώστε τη διεύθυνση ηλεκτρονικού ταχυδρομείου σας:

Τηλέφωνο επικοινωνίας:

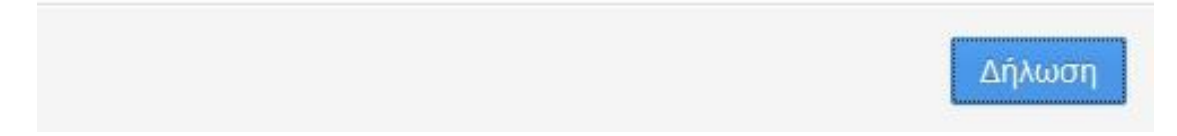

#### *Εικόνα 8*

Μετά την υποβολή της αίτησης, ο ενδιαφερόμενος λαμβάνει από το σύστημα ειδοποίηση, την οποία μπορεί να τυπώσει, να εμφανίσει σε μορφή pdf ή να λάβει στη διεύθυνση ηλεκτρονικού ταχυδρομείου που έχει δηλώσει. (Συστήνεται στους ενδιαφερόμενος**, να επιλέγουν την αποστολή της ειδοποίησης αυτής στο ηλεκτρονικό τους ταχυδρομείο**, ώστε να επιβεβαιώνουν ότι το έχουν δηλώσει σωστά.)

Η ειδοποίηση αυτή ενέχει θέση αριθμού πρωτοκόλλου της αίτησης, και γι' αυτό είναι σκόπιμο οι ενδιαφερόμενοι να γνωρίζουν τα στοιχεία της (αριθμό πρωτοκόλλου και ημερομηνία δήλωσης) για μελλοντική αναφορά.

Δηλώσατε επιτυχώς την συμμετοχή σας στην δημοπρασία. Θα πρέπει να προσκομίσετε τα δικαιολογητικά σας σε έντυπη μορφή στην αρμόδια Κτηματική Υπηρεσία για έλεγχο. Όταν η αρμόδια επιτροπή εξετάσει την συμμετοχή σας, θα σας σταλεί ένα ενημερωτικό μήνυμα ηλεκτρονικού ταχυδρομείου.

> Πρωτόκολλο KY11-APAM-35725-6828401-6937683

> > Ημ. δήλωσης 08/05/2019 11:09

#### *Εικόνα 9*

Στο στάδιο αυτό έχει ολοκληρωθεί η υποβολή της αίτησης και ο ενδιαφερόμενος θα αναμένει την αποδοχή ή την απόρριψή της.

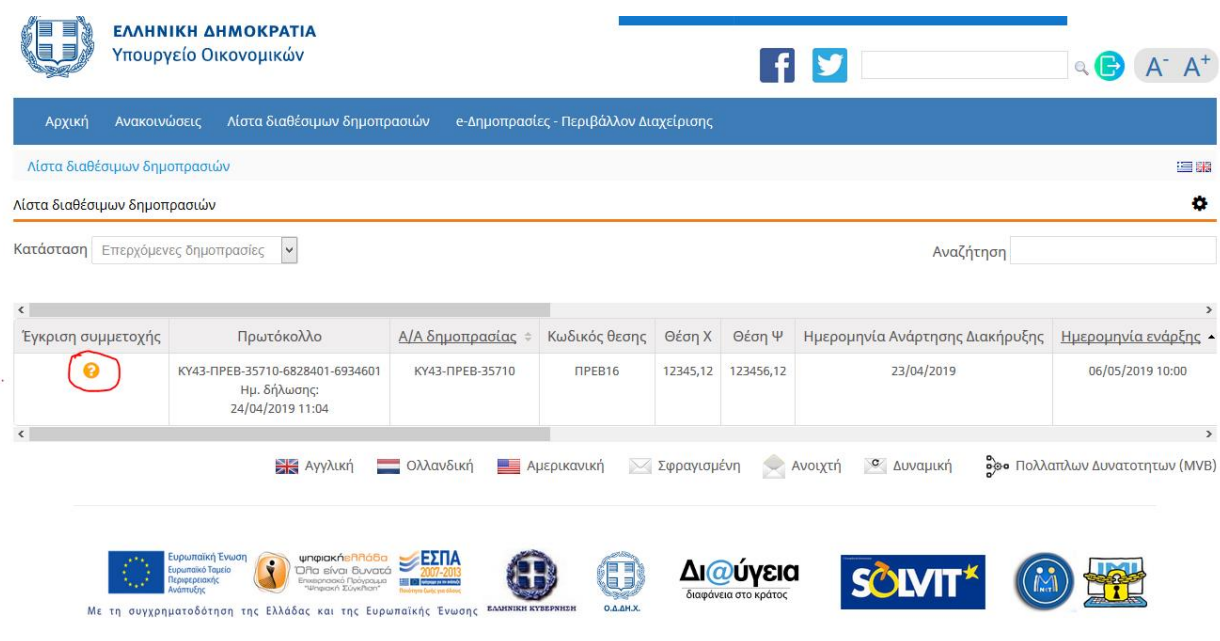

#### *Εικόνα 10*

**ΠΡΟΣΟΧΗ:** Το σύστημα επιτρέπει την υποβολή αιτήσεων **μέχρι και 7 εργάσιμες ημέρες από την ημερομηνία ανάρτησης της διακήρυξης της δημοπρασίας** στο «ΔΙΑΥΓΕΙΑ». Ο ενδιαφερόμενος είναι υποχρεωμένος στο παραπάνω διάστημα να υποβάλει στην Κτηματική Υπηρεσία **και σε έντυπη μορφή** την πρωτότυπη εγγυητική επιστολή συμμετοχής που έχει αναρτήσει ηλεκτρονικά.

3. Ο ενδιαφερόμενος ειδοποιείται μέσω ηλεκτρονικού ταχυδρομείου για την απόρριψη ή έγκρισή του.

Ο ενδιαφερόμενος μπορεί επίσης να ενημερωθεί και από τη διαδικτυακή πύλη του Υπουργείου, συνδεόμενος/η όπως και κατά την υποβολή της αίτησης.

Στη στήλη « Έγκριση συμμετοχής» θα υπάρχει κατάλληλη ένδειξη έγκρισης ή απόρριψης Στην περίπτωση έγκρισης, θα αποστέλλεται αυτόματα <mark>και παράρτημα οδηγιών προς τον</mark> ενδιαφερόμενο, που θα αφορά το σύστημα διεξαγωγής των ηλεκτρονικών δημοπρασιών.

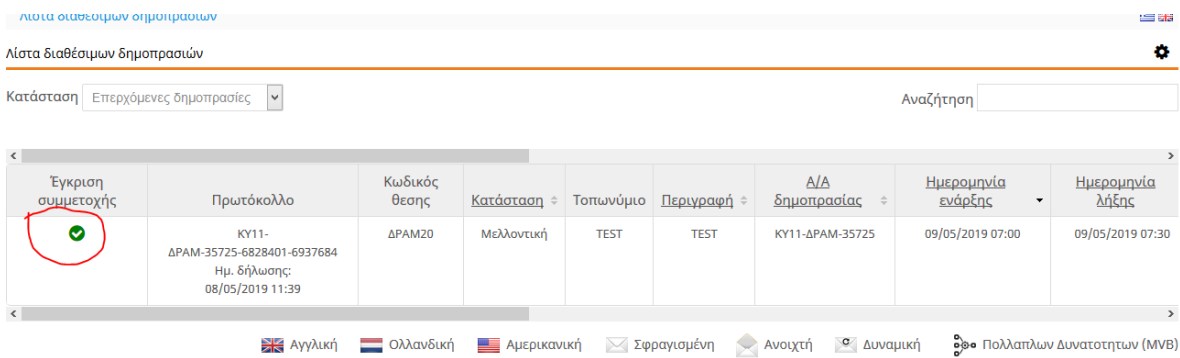

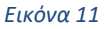

#### Ενημέρωση για συμμετοχή σε ηλεκτρονική δημοπρασία παραχώρησης απλής χρήσης αιγιαλού και παραλίας

 $\sim$   $\sim$   $\times$ 

Σας ενημερώνουμε ότι η αίτησή σας με αριθ. πρωτ. ΚΥ43-ΠΡΕΒ-35710-6828401-6934601 για συμμετοχή στην ηλεκτρονική δημοπρασία ΚΥ43-ΠΡΕΒ-35710 έχει γίνει αποδεκτή.

Στοιχεία δημοπρασίας:

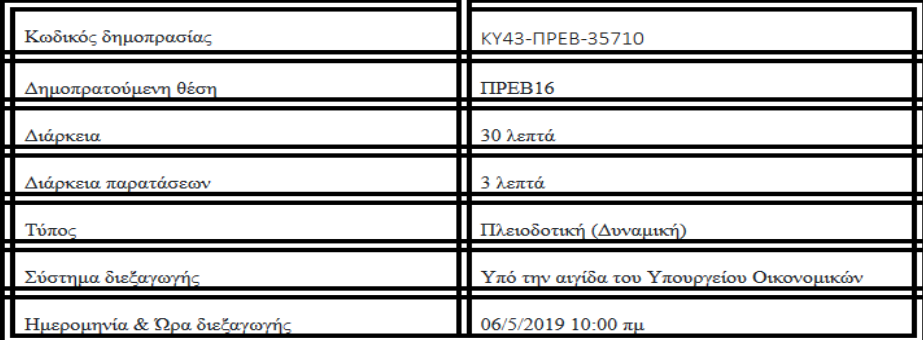

Απαραίτητη προϋπόθεση για τη συμμετοχή σας στη δημοπρασία είναι η παρακολούθηση της διαθέσιμης ηλεκτρονικής εκπαίδευσης και η συμμετοχή στην εικονική ηλεκτρονική δημοπρασία.

Επισημαίνεται ότι **το Υπουργείο Οικονομικών δε φέρει καμιά ευθύνη για την περίπτωση ελλιπούς ενημέρωσης ή** εσφαλμένης χρήσης του συστήματος εκ μέρους των συμμετεχόντων.

#### ΠΑΡΑΡΤΗΜΑ ΟΔΗΓΙΩΝ

#### *Εικόνα 12*

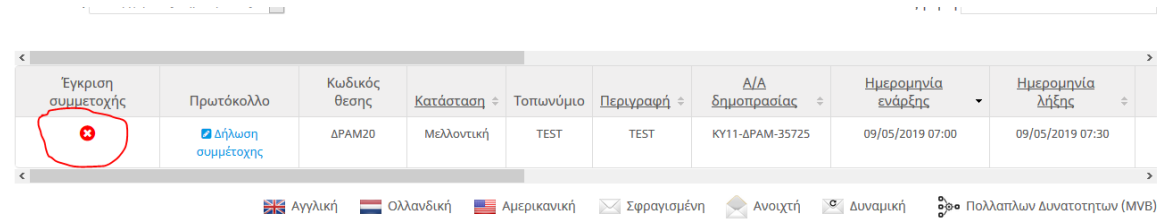

*Εικόνα 13*

#### Ενημέρωση για συμμετοχή σε ηλεκτρονική δημοπρασία παραχώρησης απλής χρήσης αιγιαλού και παραλίας

Σας ενημερώνουμε ότι η αίτησή σας με αριθ. πρωτ. ΚΥ11-ΔΡΑΜ-35725-6828401-6937683 για συμμετοχή στην ηλεκτρονική δημοπρασία ΚΥ11-ΔΡΑΜ-35725 δεν έχει γίνει αποδεκτή, λόγω μη εγκυρότητας/έλλειψης των απαιτούμενων δικαιολογητικών σας, και συγκεκριμένα Ξαναδοκίμασε.

Μπορείτε να υποβάλλετε νέα αίτηση συμμετοχής στη δημοπρασία στην προβλεπόμενη προθεσμία υποβολής θεραπεύοντας τους λόγους απόρριψής σας.

Στοιχεία δημοπρασίας:

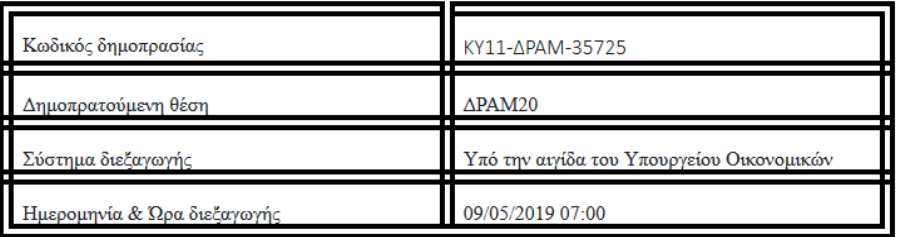

Σας ευχαριστούμε για την εκδήλωση ενδιαφέροντός σας.

Ημερομηνία 08/5/2019

Τόπος

#### *Εικόνα 14*

Αφού ενημερωθεί ότι η αίτηση συμμετοχής του έχει εγκριθεί, ο ενδιαφερόμενος πρέπει να συμμετάσχει σε εκπαιδευτική δημοπρασία με την επιλογή ΕΚΤΕΛΕΣΗ ΔΗΜΟΠΡΑΣΙΑΣ ΣΤΟ ΣΥΣΤΗΜΑ ΑΝΑΔΟΧΟΥ.

4. **Εκπαίδευση ενδιαφερόμενου.** Η συμμετοχή του ενδιαφερομένου στη δοκιμαστική δημοπρασία είναι κρίσιμο σημείο της εκπαίδευσής του στο σύστημα. Η συμμετοχή στην πραγματική δημοπρασία θα γίνει την καθορισμένη από τη σχετική διακήρυξη ημέρα και ώρα.